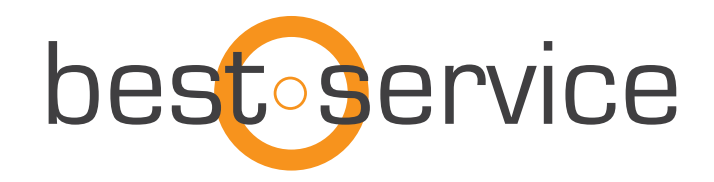

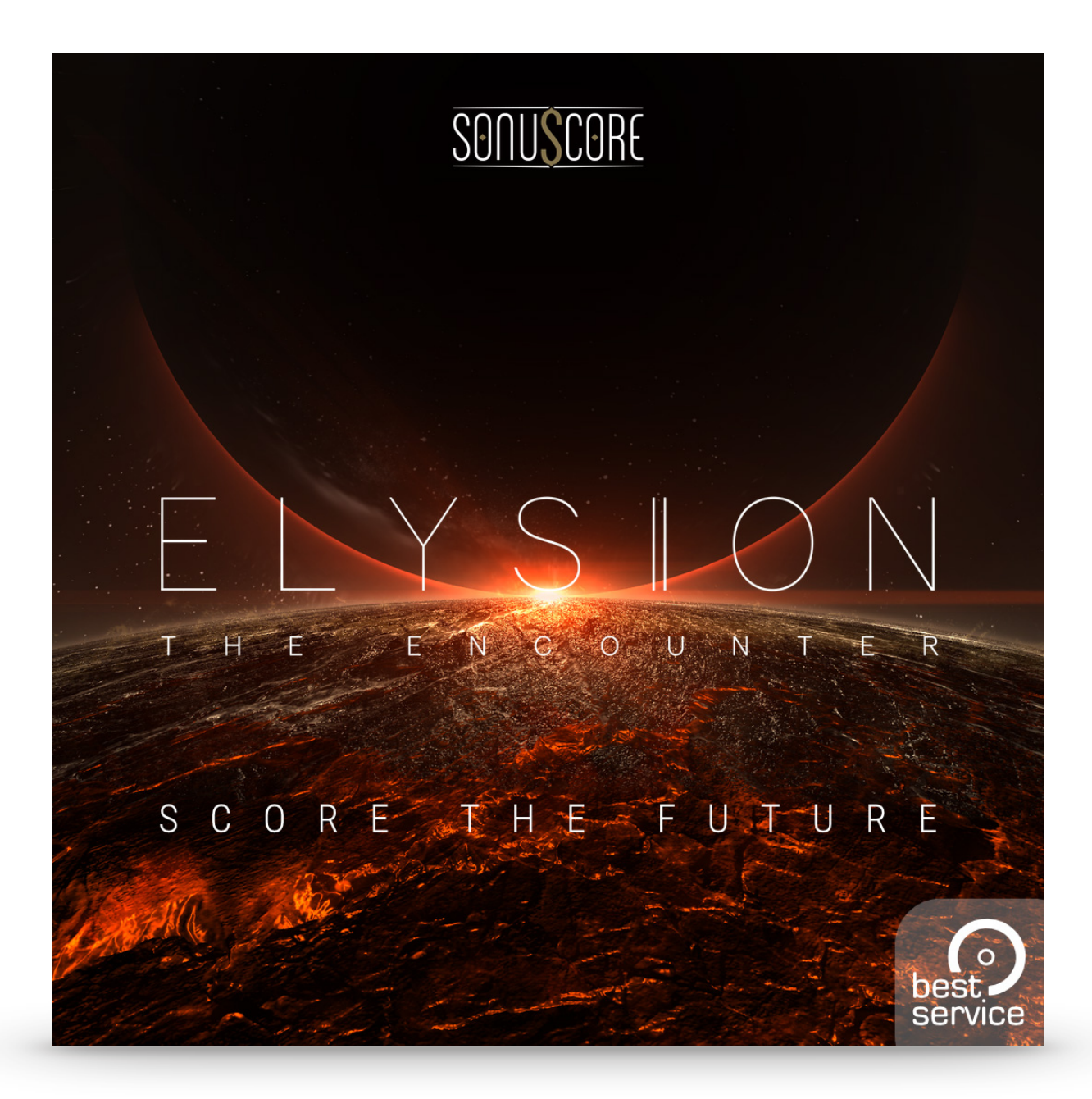

# **Handbuch**

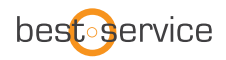

Herzlichen Glückwunsch zu Ihrem brandneuen Instrument Best Service Elysion 2 - The Encounter von Sonuscore. Wir hoffen, dass Ihnen dieses Instrument genauso viel Spaß macht wie uns. Dieses Handbuch hilft Ihnen beim Einstieg und erklärt alle Funktionen im Detail.

Mit freundlichen Grüßen, Best Service & Sonuscore

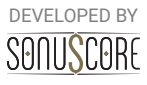

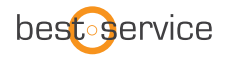

Document Version 1.0 Product Version 2.0 © by SONUSCORE

Systemanforderungen:

Die aktuellen Systemanforderungen erfahren Sie auf der Webseite von bestservice.de, sonuscore.com oder dem Händler Ihres Vertrauens.

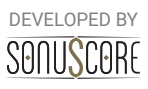

# **INHALTSVERZEICHNIS**

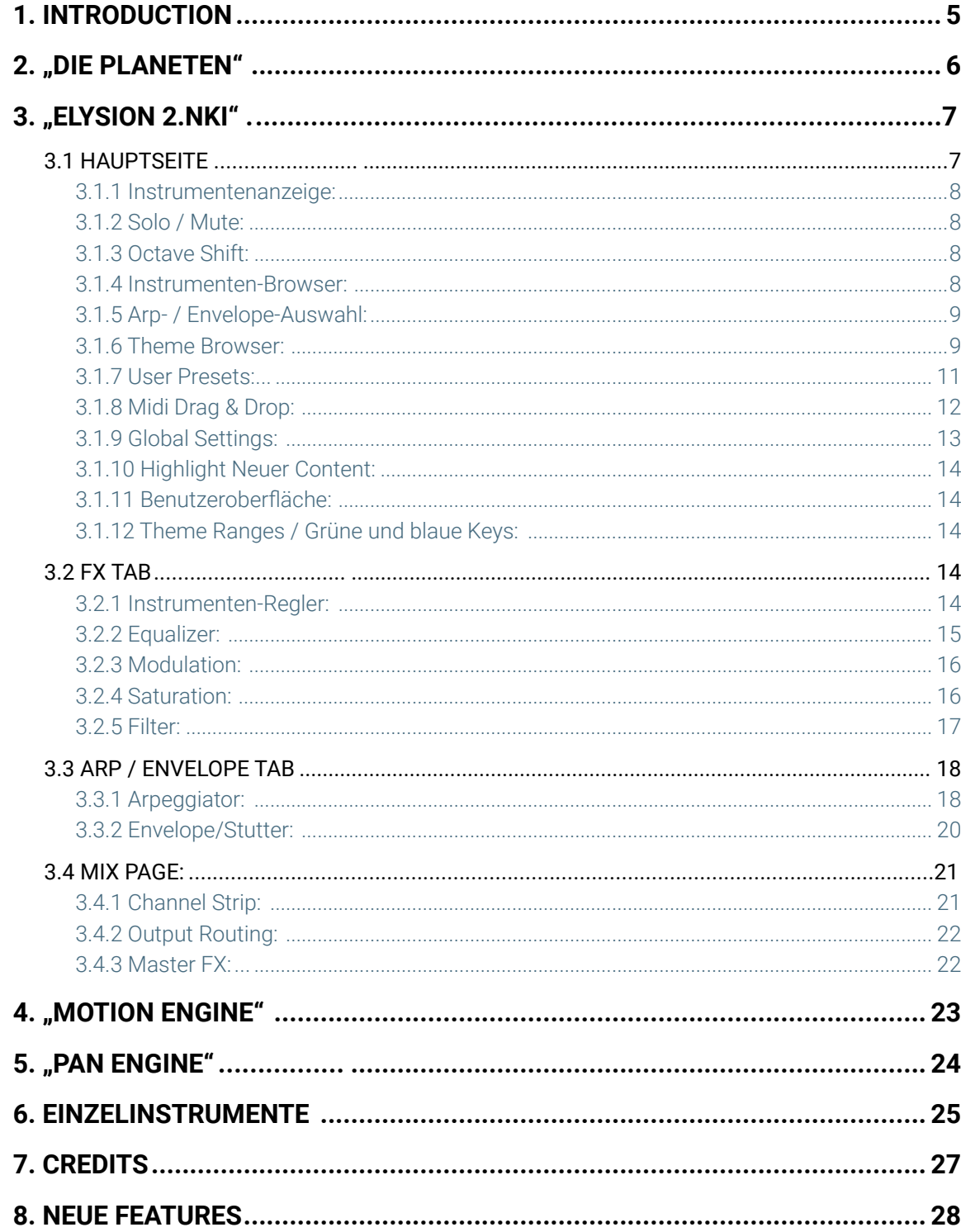

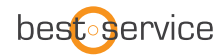

## **1. EINFÜHRUNG**

Willkommen bei Best Service "Elysion 2 - The Encounter" by SONUSCORE. Dieses Kontakt-Instrument ist ein hybrides Scoring-Tool, das Ihre Produktionen eindrucksvoll unterstützt und die Lücke zwischen Orchester und Synthese schließt. Die enthaltenen Klänge stammen von Synthesizern, traditionellen Instrumenten und Sound-Design Aufnahmen.

Jeder Sound ist jedoch wie ein echtes Instrument spielbar, mit mehreren Velocities und Round Robins. Sogar ein Sound wie "EARTH EXPRESS", der ursprünglich aus der Aufnahme eines Zuges entstanden ist.

Um alle Möglichkeiten dieses Instruments besser zu verstehen, sollten Sie sich alle Tutorials und Walkthroughs auf www.sonuscore.com ansehen.

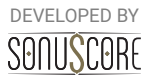

## **2. "DIE PLANETEN"**

Jedes Thema in ELYSION wurde je nach Klang, Rhythmus und Gesamtgefühl einem der folgenden Planeten oder Sterne zugeordnet.

Verwenden Sie diese, um sich einen schnellen Überblick über den Klang eines Themas zu verschaffen.

- 
- 
- 
- 
- 
- 
- 
- 
- 
- -
	-

**Mercury** "The Nimble Racer" **1988** —> Animiert, lebendig, vielfältig

- Venus "The Soulful" **Wenus**  $\rightarrow$  Inspiriert, ruhig, emotional
- Terra "Source Of Live" **Exercise 2018** —> Irdisch, vertraut, intim
- **Mars "The Warmonger"** —> Aggressiv, kraftvoll, gewalttätig
- **Jupiter "Illusionary Giant"** —> Inhaltsreich, angenehm, lustig
- **Saturn "The Guardian"** —> Weise, stabil, melancholisch
- Uranus "The Magician" **Later and American Exercise Verzaubert**, glänzend, wunderbar
- Neptune "The Planet Of Ice" **Neptune Exercise 1: 1998** —> Geheimnisvoll, düster, dunkel
- **Sagittarius "The Black Hole"** —> Gewalttätig, brutal, dunkel
- **Antares "Red Supergiant"** —> Bombastisch, prunkvoll, modern
- **Sirius " The Bright Star"** —> Mächtig, positiv, energiegeladen
- **Orion "Mysterious Nebula"** —>Mystisch, unheimlich, unschlüssig

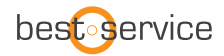

## **3. "ELYSION 2.NKI"**

Die Ensemble Engine ist das Herzstück der Library. Hier können Sie mehrere Instrumente frei kombinieren und spielen. Sie können bis zu fünf Instrumente in unabhängige Slots laden, die mit einem von fünf Arpeggiatoren und Hüllkurven transponiert und sogar animiert werden können. Dieses Instrument wurde entwickelt, um sowohl Ihre eigenen Kompositionen zu inspirieren als auch um Ihre Workflow zu beschleunigen, sodass Sie Ihr hybrides Arrangement schnell vervollständigen können.

## 3.1 HAUPTSEITE

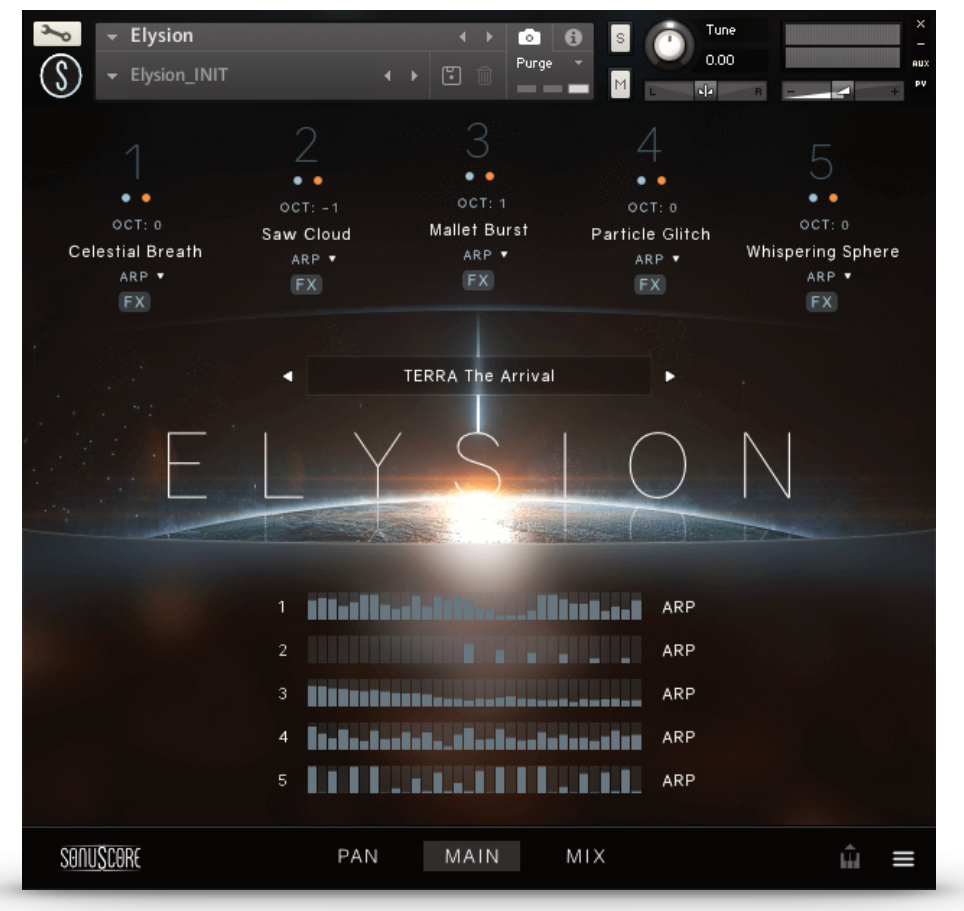

Auf der Hauptseite finden Sie alle geladenen Instrumente des aktuellen Theme. Hier können Sie auf alle Steuerelemente zugreifen, um Ihr Theme zu bearbeiten, neue Instrumente oder ganze Themes zu laden.

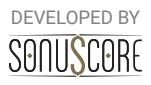

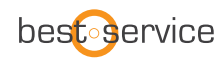

## 3.1.1 INSTRUMENTENANZEIGE:

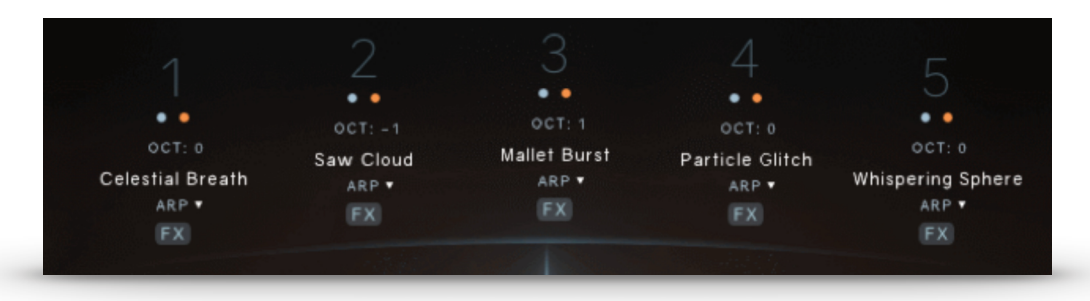

Oben auf der Hauptseite sehen Sie die fünf Instrumenten-Slots.

Ein Klick auf eine der Zahlen aktiviert diesen Slot und führt Sie direkt zur entsprechenden Arp/Envelope Engine (Siehe **5.3.** für weitere Informationen). Die Auswahl der Slots über die Zahlen ist jederzeit möglich, auch wenn Sie FX/Arp/Envelopes bearbeiten oder Instrumente auswählen.

## 3.1.2 SOLO / MUTE:

Direkt unter der Instrumenten-Slotnummer können Sie das Instrument solo

(blau) oder stumm (orange) schalten.

Tastenkombination: "**Strg+Klick/Cmd+Klick**" schaltet einen Slot auf solo und alle anderen stumm, selbst wenn es mehrere aktivierte Solo-Tasten gibt.

#### 3.1.3 OCTAVE SHIFT:

Unter der Solo/Mute-Taste befindet sich der Oktav-Schieberegler. Durch Klicken und Ziehen nach oben oder unten können Sie das Instrument im Slot eine oder mehrere Oktaven nach oben oder unten transponieren.

## 3.1.4 INSTRUMENT BROWSER:

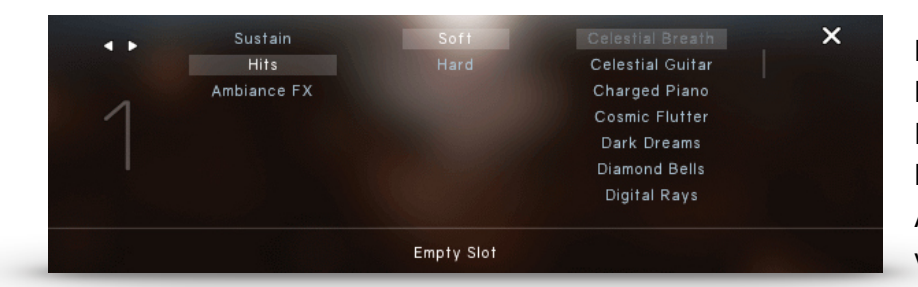

Durch Anklicken des Namens eines Instruments führt Sie ein Browser durch die Auswahl aller verfügbaren Instrumente.

Die Instrumente sind in drei Kategorien unterteilt.

- **Sustain**
- **Hits**
- **Ambiance FX**

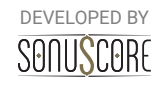

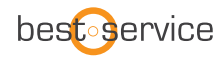

Jede Instrumenten-Kategorie ist in **Soft** und **Hard** unterteilt.

Um den Browser zu verlassen, klicken Sie auf das X oben rechts. "Empty Slot" entfernt das Instrument aus dem gewählten Slot.

## 3.1.5 ARP- / ENVELOPE-AUSWAHL:

Unter dem Instrumenten-Namen können Sie eine Hüllkurve oder einen Arpeggiator für das ausgewählte Instrument auswählen. Eine Hüllkurve kann nur für Sustain-Instrumente gewählt werden, wohingegen ein Arpeggiator mit Hits sowie auch mit Sustain-Instrumenten funktioniert. Ist "None" ausgewählt, reagiert der Sound immer noch auf die

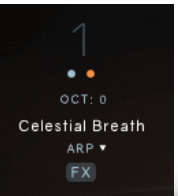

gespielte Velocity und die Motion Engine. Mehr Informationen zur Bearbeitung von Arpeggiatoren und Hüllkurven finden Sie im Kapitel **4.3**.

## 3.1.6 THEME-AUSWAHL:

In der Mitte der Hauptseite sehen Sie den Namen des geladenen Theme. Ein Klick darauf öffnet den Theme-Browser. Die Pfeiltasten links neben dem Streifen ermöglichen ein schnelles Navigieren durch die gefilterte Themenauswahl. Auf der rechten Seite finden Sie ein Sternsymbol, mit dem Sie Ihre Lieblingsthemen markieren können, sowie das Steuerelement zum Speichern von Themen, das einen einfachen Zugriff auf die Benutzer-Themen-Funktionalität von ELYSION 2, mit der Sie neue Themen speichern, löschen und Tags für neu erstellte Themen hinzufügen oder bearbeiten können. Durch einen Klick auf den Titel des aktuell ausgewählten Themas, gelangen Sie in den Themen-Browser.

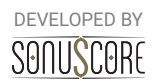

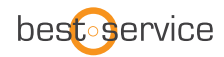

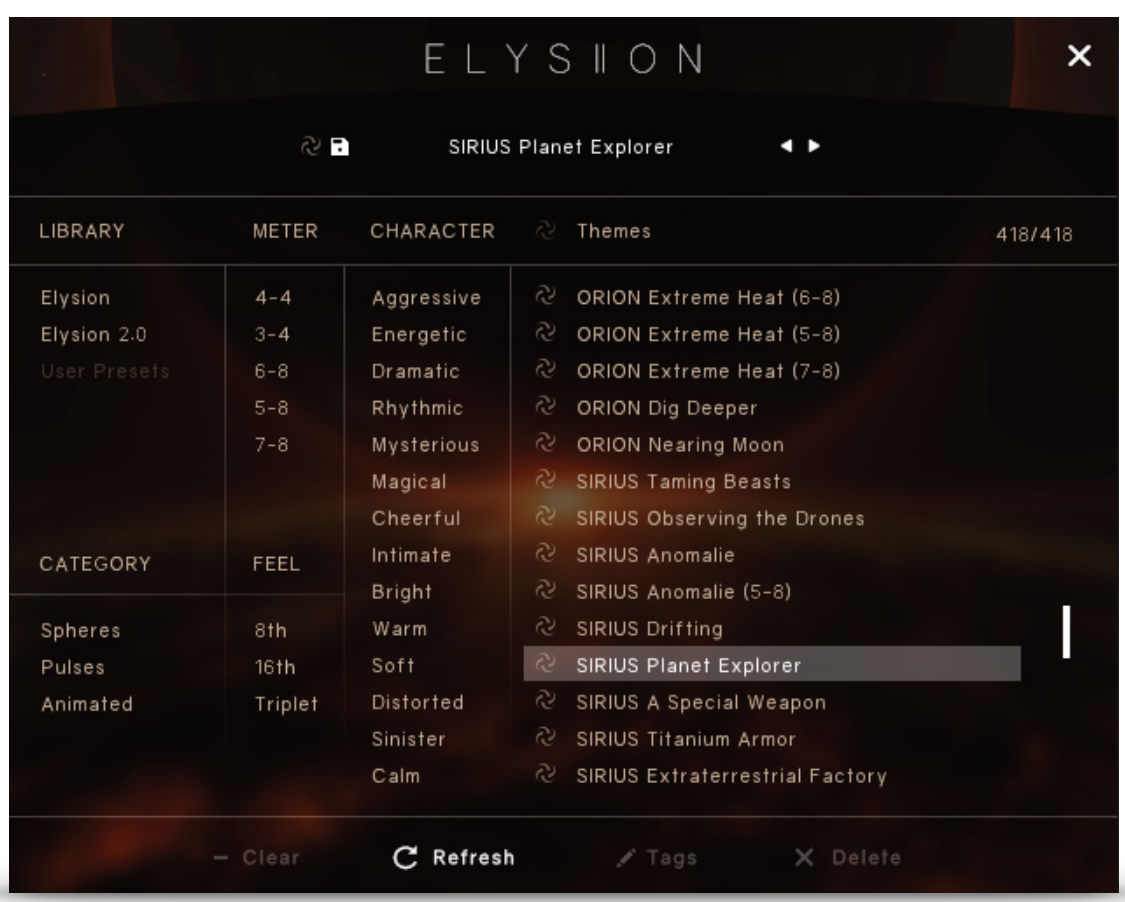

Die Theme-Browser-Seite enthält 28 Tags, mit denen Sie alle Themen nach verschiedenen Eigenschaften und Keywords filtern können, sowie eine Option, um durch diese gefilterte Auswahl scrollen zu können. Um die Suche zu vereinfachen, sind die Tags in verschiedene Kategorien eingeteilt:

**Library:** Diese Tags können verwendet werden, um nach Themen im Kontext der verschiedenen Libraries zu suchen. die in **Elysion 2** enthalten sind. Darüber hinaus werden Ihre Themen unter dem Tag "User-Presets" gespeichert. Diese Kategorie kann verwendet werden, um additiv nach mehreren Tags zu filtern.

**Category:** Im Allgemeinen werden alle Themen in **Elysion 2** unter Berücksichtigung von drei Hauptkategorien erstellt, die in verschiedenen Kompositionsszenarien anwendbar sind. Hier können Sie zwischen den folgenden drei Arten wechseln:

*Spheres* sind in **HIT**- und **PAD**-Themen unterteilt. Die Hits sind kürzere Klänge, während die Pads viel länger sind und sich langsam entfalten. Beide reagieren auf unterschiedliche Geschwindigkeiten, ähnlich wie bei einem echten Instrument und entwickeln in Kombination mit dem Modulationsrad und unserer Motion Engine Pulses und rhythmische Muster.

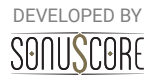

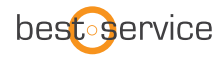

*Animated Themes* sind die komplexesten verfügbaren Themen, die mithilfe der Engine Module komplexe Arrangements erzeugen. .

**Meter:** Jedem Thema ist eine Taktart zugewiesen, die mit den Tags ,die sich in dieser Kategorie befinden, gefiltert werden können. Hinweis: Es kann nur eine Taktart gleichzeitig ausgewählt werden.

**Feel:** Die Kategorie Feel ermöglicht die Suche nach Themen mit Schwerpunkt auf Achteln, Sechzehnteln oder Triolen.

**Character:** Um schnell passende Themen für Ihren Score zu finden, können Sie Ihre Suche in dieser Kategorie anhand verschiedener Kriterien weiter eingrenzen. Sie können zwischen 14 ausgewählten Attributen wählen, die von »Aggressiv« bis »Ruhig« reichen.

Der **Clear** Button im unteren Bereich des Themen-Browsers setzt Ihre Tag-Auswahl zurück und ermöglicht es Ihnen, von vorne zu beginnen. Um den Themen-Browser zu verlassen, klicken Sie auf das X oben rechts oder doppelklicken auf Ihr ausgewähltes Thema.

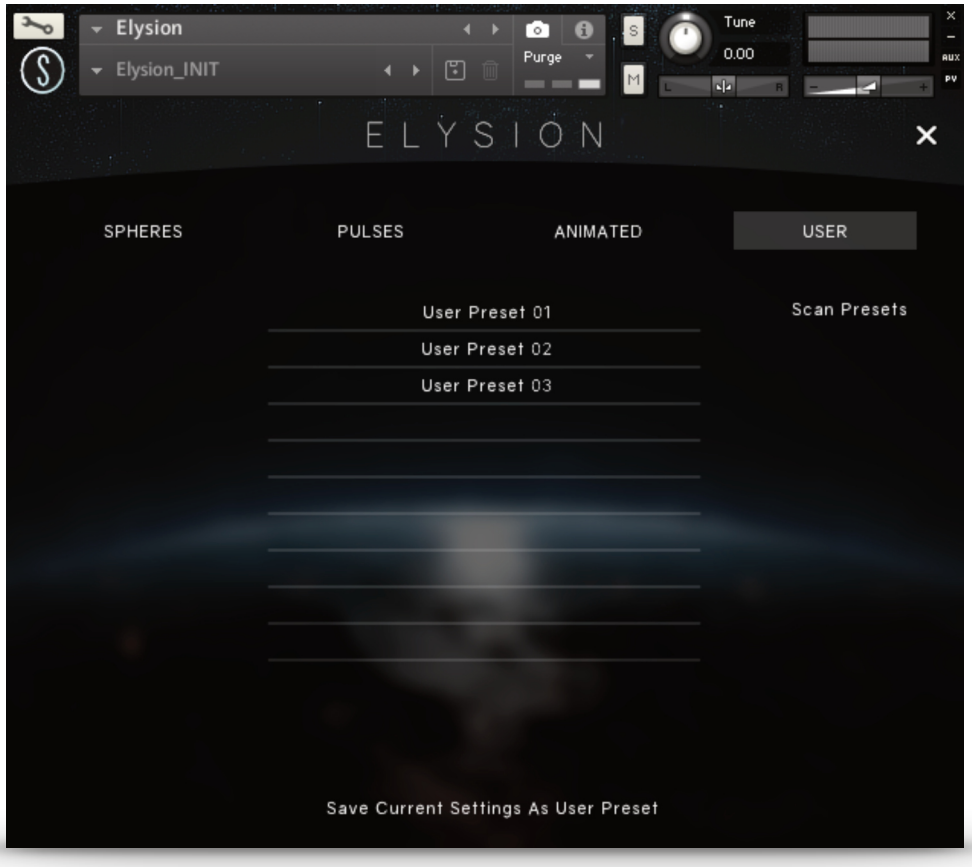

## 3.1.7 USER PRESETS:

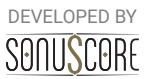

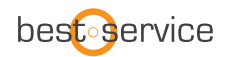

Elysion 2 bietet eine einfache Lösung zum Speichern, Organisieren und Weitergeben von User Presets.

Ein Benutzerthema kann sowohl auf der Hauptseite als auch im Themenmenü gespeichert oder bearbeitet werden. Dazu klicken Sie auf beiden Seiten auf das Symbol "Speichern" neben dem Symbol "Favorit". Dies öffnet den Dialog zum Speichern des Themas, der Ihnen die Möglichkeit bietet, Ihre eigene Tag-Auswahl zu treffen, um das Thema später im Browser leichter wiederzufinden. Der Speichervorgang kann mit einem Klick auf den Checkmark abgeschlossen werden. Wenn Sie ein Benutzerthema im Browser ausgewählt haben, können Sie natürlich immer noch die Einstellungen der Tags oder der Engine ändern. Wählen Sie einfach die Menüpunkte »Tags« oder »Speichern«. Um Platz im Browser freizugeben, können Sie auch Ihre eigenen Themes über den Menüpunkt »Delete« löschen.

Die einzelnen Benutzerthemen werden als einzelne \*.nka-Files im Benutzerdaten-Ordner unter dem Installationspfad gespeichert, den Sie in Native Access gewählt

haben. Da jedes Thema als einzelnes File zugänglich ist, ist es einfach, sie zu übertragen und zwischen mehreren Systemen auszutauschen auszutauschen auszutauschen auszutauschen auszutauschen.

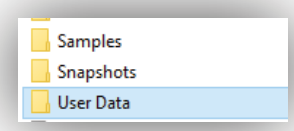

Wenn Sie Themen zwischen Systemen übertragen oder mit anderen Benutzern teilen möchten, kopieren Sie einfach die \*.nka-files Ihrer Wahl in den Benutzerdaten-Ordner des Instruments auf dem anderen System.

Wenn Sie neue Themen in den Benutzerdaten-Ordner kopiert haben, muss das Instrument die Themen scannen, damit sie im Browser angezeigt werden können. Um dies zu ermöglichen, öffnen Sie eine neue Instanz von ELYSION 2 und navigieren Sie zu der Seite des Themenbrowsers. Klicken Sie auf die Schaltfläche "Aktualisieren" im unteren Bereich, um den Scanvorgang zu starten, welcher die Themendatenbank einschließlich Ihrer neuen Themen aktualisiert.

## 3.1.8 MIDI DRAG & DROP:

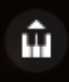

In der unteren rechten Ecke der Hauptseite finden Sie das Symbol MIDI exportieren. Sie können Ihre Themen-Performance auf verschiedene Midi-Kanäle in Ihrer DAW exportieren, indem Sie das Symbol per Drag&Drop in Ihre DAW ziehen. Um diese

Funktion zu nutzen, gehen Sie folgendermaßen vor. Öffnen Sie "Elysion 2.nki". Wählen Sie ein Thema, das hnen gefällt, und nehmen Sie eine Performance in Ihrer DAW auf.

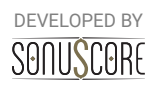

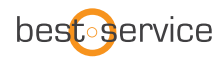

Die Engine registriert, dass Ihre DAW spielt und beginnt mit der Aufnahme aller erzeugten MIDI-Daten, auch wenn Sie nicht auf einem Midi-Kanal aufnehmen.

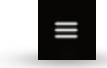

Sie können nun die aufgenommenen Daten per Drag & Drop in Ihre DAW ziehen.

Aber Vorsicht! Sobald Ihre DAW gestoppt ist und ELYSION 2 erneut gestartet wird, wird der Cache geleert und die zuvor aufgenommenen Daten werden überschrieben. Um sicher zu gehen, können Sie eine Performance auf einem Midi-Kanal Ihrer DAW aufnehmen, diese Performance bearbeiten, den Abschnitt erneut abspielen, um die geänderten Daten in den Midi-Cache von ELYSION 2 zu schreiben und per Drag & Drop in Ihre DAW zu ziehen. Wenn Ihr Thema aus fünf Instrumentengruppen besteht, werden fünf Midi-Spuren erstellt. Sie können diese verwenden, um verschiedene Instrumente von ELYSION 2 oder einer anderen Sample-Library zu layern.

## 3.1.9 GLOBAL EINSTELLUNGEN:

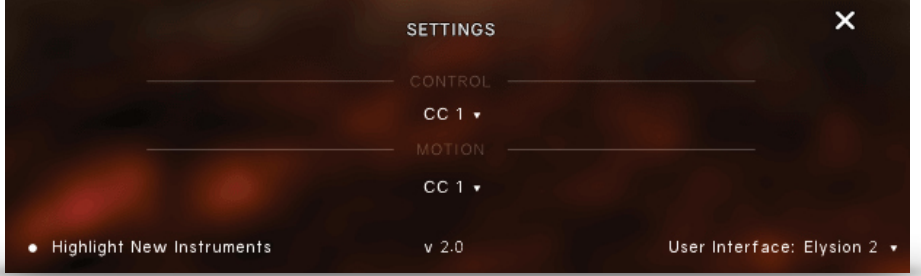

In der rechten unteren Ecke können Sie die kleine Schaltfläche finden, die Sie zur globalen Steuerung Einstellungen bringt.

## **Control:**

In diesem Menü können Sie zwischen drei Standard-MIDI-Controllern (CC1, CC2 und CC11) wählen, um die Gesamtdynamik der Engine zu steuern. Dieser steuert die "Skalierung" der Velocity- und Hüllkurvenwerte sowohl der Engine-Module also auch nicht zugeordneter Sustain-Artikulationen. Standardmäßig ist diese Funktion dem Modulationsrad (CC1) zugeordnet.

## **Motion:**

In diesem Menü können Sie zwischen drei Standard-MIDI-Controllern (CC1, CC2 und CC11) zur Steuerung der **Motion Engine** wählen.

Standardmäßig ist diese Funktion dem Modulationsrad (CC1) zugeordnet.

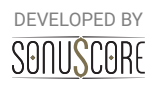

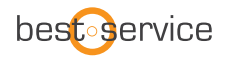

## 3.1.10 HIGHLIGHT NEW CONTENT

## **Highlight New Instruments**

In ELYSION 2 sind eine Menge neuer Presets und Instrumente enthalten. Wenn dieser Button aktiviert ist, werden alle neuen Instrumente im Instrumentenbrowser hervorgehoben.

#### 3.1.11 BENUTZEROBERFLÄCHE

**ELYSION 2** fügt die Möglichkeit hinzu, das Designthema der Benutzeroberfläche im Ensemble-Instrument zu ändern. Sie können zwischen den Designs aller enthaltenen Libraries der ELYSION-Familie wählen**.**

#### 3.1.12 THEME RANGES / GRÜNE UND BLAUE KEYS:

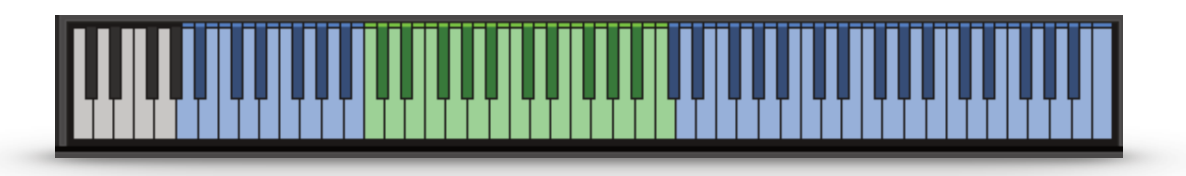

Mit unserer Engine bieten wir eine einfache Möglichkeit, klangvolle Arrangements auch mit nur einer Hand auf der Tastatur und einer auf dem Modulationsrad zu spielen.

Die grünen Tasten zeigen den Bereich an, in dem die Themen am vollsten klingen werden. Wir haben unsere Themen für diesen Bereich optimiert. Die blauen Tasten zeigen den normalen kombinierten Bereich der geladenen Instrumente.

#### 3.2 FX TAB

Wenn Sie auf die Schaltfläche FX eines der Instrumente klicken, öffnet sich das FX TAB.

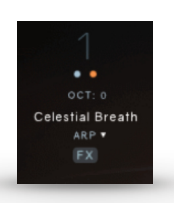

#### 3.2.1 INSTRUMENT CONTROLS:

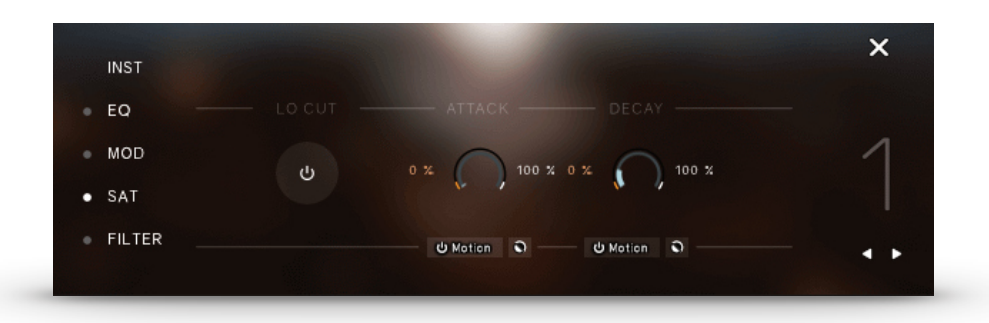

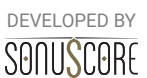

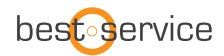

Lo Cut: Diese Taste schaltet einen festen Low Cut bei 80Hz ein / aus.

Attack: Stellen Sie die Attack-Zeit in ms ein.

Decay: Stellen Sie die Ausklingzeit in ms ein.

Unter Attack und Decay sehen Sie den Motion-Schalter. Bei Aktivierung steuert das Modulationsrad diesen Parameter und bewegt sich zwischen dem Min- und Max-Wert. Das kleine Rückwärtssymbol kehrt die Bewegung um. Somit gilt für den maximalen Modrad-Wert der Min-Wert. Weitere Informationen finden Sie unter 4. Motion Engine.

Hinweis: Auf die INSTRUMENTEN-STEUERUNGEN kann nur auf einem Slot mit ausgewähltem Instrument zugegriffen werden.

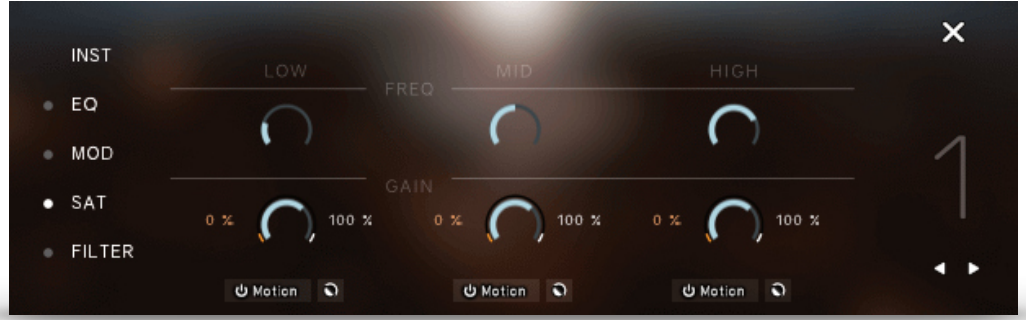

## 3.2.2 EQUALIZER:

EQ On/Off: EQ ein-oder auszuschalten.

Low Frequency**:** Frequenz für das tiefe Band des Equalizers.

Low Gain: Verstärkung des tiefen Bands des Equalizers. Hinweis: Sie können die *Motion Engine* für diesen Parameter aktivieren.

Mid Frequency: Wählen Sie die Frequenz für das mittlere Band des Equalizers.

Mid Gain: Wählen Sie die Verstärkung für das mittlere Band des Equalizers. Hinweis: Sie können die *Motion Engine* für diesen Parameter aktivieren.

High Frequency: Wählen Sie die Frequenz für das Hochband des Equalizers.

High Gain: Wählen Sie die Verstärkung für das High-Band des Equalizers. Hinweis: Sie können die *Motion Engine* für diesen Parameter aktivieren.

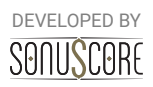

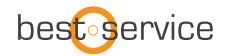

## 3.2.3 MODULATION:

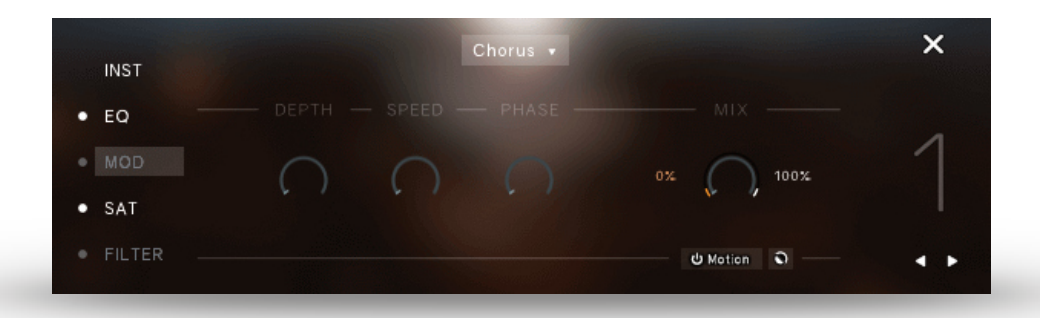

**Mod Ein/Aus:** Klicken Sie auf den Punkt neben "MOD", um die Modulation ein- oder auszuschalten.

**FX-Auswahl:** Chorus, Flanger oder Phaser über das Dropdown-Menü auswählen.

**Depth:** Stellen Sie die DEPTH für den ausgewählten Effekt ein. Dieser Parameter steuert die Stärke der Verstimmung, welche der Effekt verwendet.

**Speed:** Dieser Parameter steuert die Geschwindigkeit, in der der ausgewählte Effekt moduliert wird.

**Phase / Feedback:** Dieser Parameter steuert die Phasenverschiebung des Signals oder die Höhe des Feedbacks des Phasers.

#### **Mix: Stellen Sie das dry/wet-Verhältnis des Effekts ein.**

Hinweis: Sie können die **Motion Engine** für diesen Parameter aktivieren.

## 3.2.4 SATURATION:

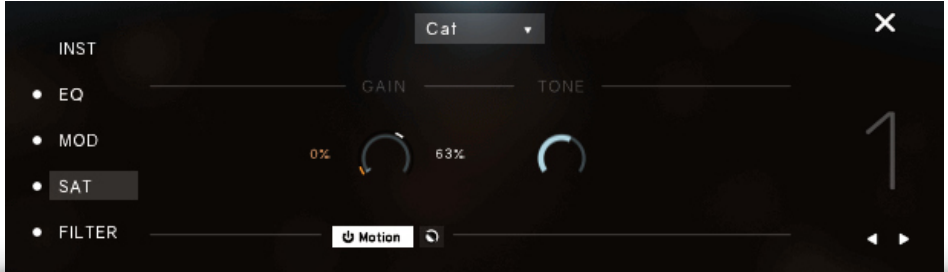

**Sat On/Off**: Klicken Sie auf den Punkt neben "SAT", um die Sättigung ein- oder auszuschalten.

**Type Selection**: Verwenden Sie das Dropdown-Menü am oberen Rand der Registerkarte, um zwischen sechs verschiedenen Arten von Sättigung und Verzerrung zu wählen.

**Gain**: Passen Sie die GAIN-Einstellung für den Sättigungseffekt an.

Hinweis: Sie können die Motion Engine für diesen Parameter aktivieren.

**Tone**: Stellen Sie den Ton der Sättigung ein. Wird nur von drei der sechs Typen unterstützt.

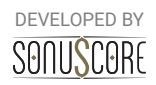

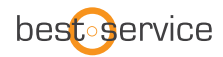

## 3.2.5 FILTER:

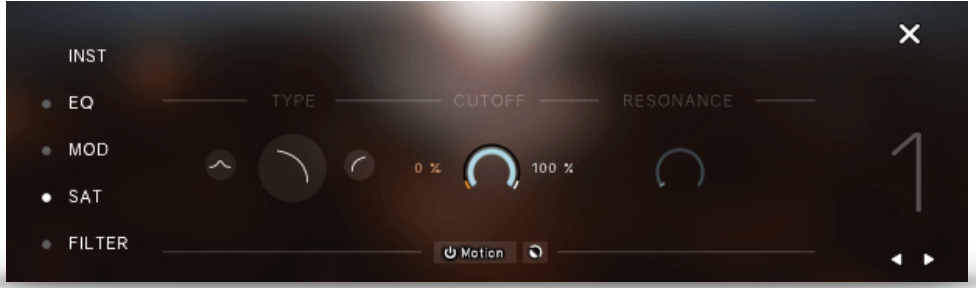

Filter On/Off: Klicken Sie auf den Punkt neben "FILTER", um den Filter ein- oder auszuschalten.

Type: Wählen Sie den Filtertyp aus. Sie können zwischen den Filtertypen LowPass, HighPass und BandPass wählen.

Cutoff: Wählen Sie die CUTOFF-Frequenz für den Filter.

Hinweis: Sie können die *Motion Engine* für diesen Parameter aktivieren.

Resonance: Stellen Sie die RESONANZ für den Filter ein.

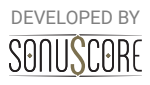

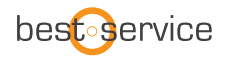

## 3.3 ARP / ENVELOPE TAB

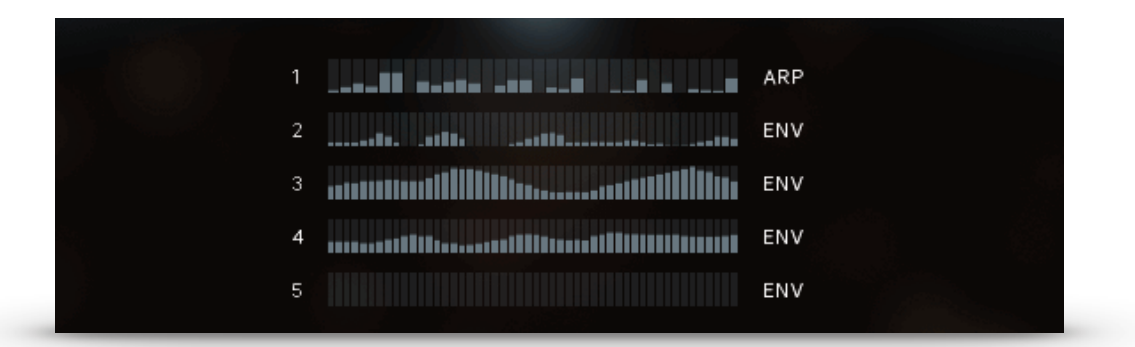

Auf der Hauptseite sehen Sie die fünf Arp/Envelope-Balken. Einen für jeden der Instrumenten-Slots. Klicken Sie auf einen von ihnen, um die Einstellungen für das Arp/Envelope anzupassen.

## 3.3.1 ARPEGGIATOR:

Das Arpeggiator-Modul besteht aus zwei Hauptelementen, den allgemeinen Reglern und dem Rhythm Stepper. Während die allgemeinen Regler helfen, das Notenrepertoire aus den gespielten Noten heraus zu steuern, hilft der Rhythmus-Stepper, sie in einer wiederkehrenden rhythmischen Reihenfolge anzuordnen.

Die Zahl auf der linken Seite zeigt den angezeigten Instrumentenschacht an. Verwenden Sie den linken und rechten Pfeil, um zwischen den Instrumentenschlitzen zu wechseln und mehrere Arps/Hüllkurven schnell einzustellen.

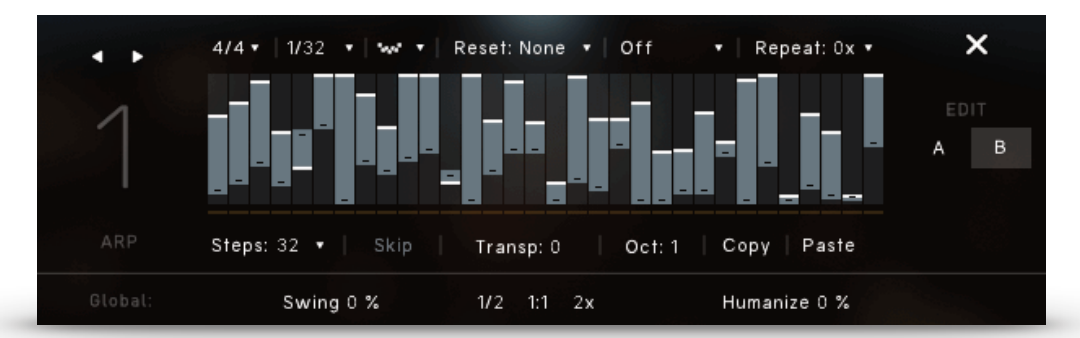

**Time Signature**: Wählt die Taktart des Patterns aus. Die ausgewählte Taktart beeinflusst die Reset-Funktion und die Stepper-Auflösung.

#### **Rate:**

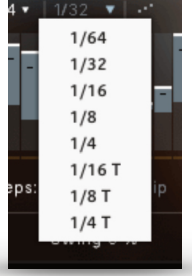

In den Arpeggiator-Modulen ist es möglich, gerade Werte und drei verschiedene Arten von Triolen als Arpeggiator-Rate auszuwählen. Wenn eine Triolen-Rate gewählt wird, passt der Rhythmus-Stepper die Anzahl der Schritte entsprechend an. Auf diese Weise deckt der Rhythmus-Stepper immer die Anzahl von Steps ab, die innerhalb der gewählten Taktart sinnvoll ist.

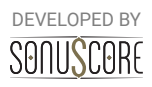

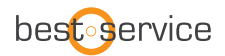

**Order**: Legt die Reihenfolge fest, in der die gespielten Noten arpeggiert werden.

All (Akkord) löst alle gespielten Noten im jeweiligen Rhythmus aus.

Bar Reset: Wenn "Reset: 1 bar" ausgewählt ist, wiederholt das Arpeggio sein Muster nach einem Takt der ausgewählten Taktart. "Reset: 2 bars" lässt das Muster nach zwei Takten wiederholen. Dies verhindert eine zufällige Verschiebung des Notenmusters im Laufe der Zeit.

Note Selection: Wählt aus, ob alle gespielten Noten in diesem Modul gehört werden sollen oder nicht. Die verschiedenen Optionen erlauben es, nur die tiefsten, höchsten oder mittleren Töne eines gespielten Akkords zu spielen. Dies kann verwendet werden, um ein schlammiges Bild im Bassbereich zu verhindern und Akkorde mit mehreren Instrumenten sinnvoll zu arrangieren.

Repeat: Wiederholt jede Note ein oder mehrere Male, bevor sie zur nächsten weitergeht.

Steps: Stellt die Anzahl der Schritte innerhalb der ausgewählten Taktart ein.

Skip: Schritte mit dem Wert 0 werden übersprungen und die entsprechende Note ertönt beim nächsten aktiven Schritt.

Transpose: Transponiert das gesamte Pattern einen oder mehrere Halbtöne nach oben oder unten

Oktave: Wiederholt die gespielten Noten nach dem ersten Durchlauf eine oder zwei Oktaven Höher oder tiefer

Copy/Paste: Kopieren und Einfügen von Step Patterns von einem Modul zum anderen.

**Swing:** Füge dem Arpeggiator-Pattern Swing hinzu.

Playback Speed: Wählen Sie zwischen halber, normaler und doppelter Geschwindigkeit.

**Humanize:** Durch das Hinzufügen von Humanize fügt die Engine allmählich Unvollkommenheiten in Rhythmus und Dynamik der Module ein.

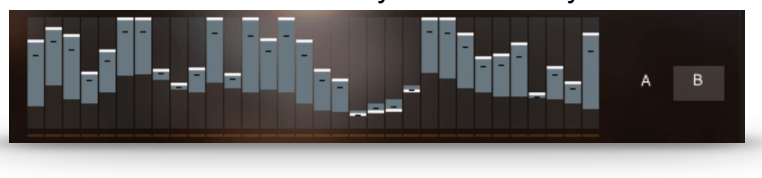

Erstellen Sie Ihren eigenen Rhythmus für den Arpeggiator. Ein Klick ändert Einzelschrittwerte, klicken und ziehen lässt Sie mehrere Step-Werte zeichnen.

Klicken und ziehen Sie mit der rechten Maustaste, um eine gerade Linie zu zeichnen. Verwenden Sie das Modulationsrad, um die Dynamik des Rhythmus zu steuern.

A**:** Klicken Sie auf das A, um die niedrigste Position des Modrades anzuzeigen und einzustellen.

B**:** Klicken Sie auf das B, um die höchste Position des Modrades anzuzeigen und einzustellen.

Shortcut: Mit "Alt+Klick" können Sie alle Werte gleichzeitig anpassen.

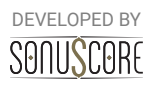

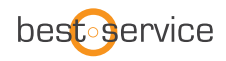

## 3.3.2 ENVELOPE/STUTTER:

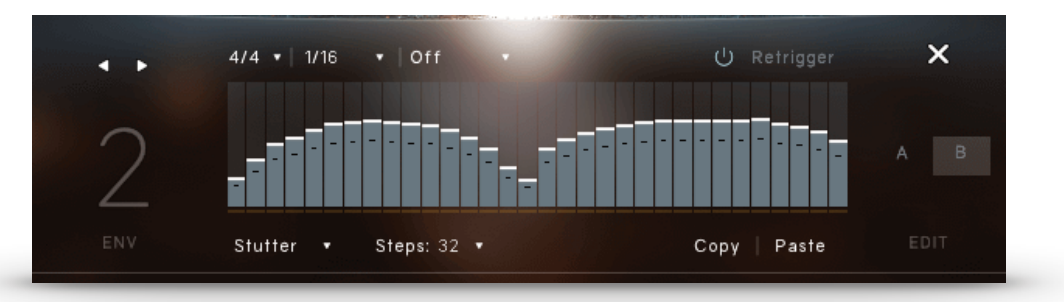

Mit dem ENVELOPE können Sie eine sich wiederholende dynamische Form für anhaltende Noten festlegen. Das Herzstück ist die Hüllkurvenform, die durch Linksklick und Ziehen der Maus frei gezeichnet werden kann. Durch Rechtsklick und Ziehen mit der Maus können Sie eine gerade Linie zeichnen.

**Time Signature:** Legt die Taktart fest, die direkt mit der Dauer der Envelope korreliert.

**Bar Length/Rate:** Im Envelope-Modul können Sie auswählen, wann sich das Modul wiederholt. Im Stuttermodul ist es möglich, gerade Werte und drei verschiedene Arten von Triolen als RATE auszuwählen.

**Note Selection:** Wählt aus, ob alle gespielten Noten in diesem Modul gehört werden sollen oder nicht. Die verschiedenen Optionen erlauben es, nur die tiefsten, höchsten oder mittleren Töne eines gespielten Akkords zu spielen. Dies kann verwendet werden, um einen schlammigen Bassbereich zu verhindern und Akkorde mit mehreren Instrumenten sinnvoll zu orchestrieren.

**Retrigger On/Off:** Wenn eingeschaltet, wird die anhaltende Note zu Beginn jeder Schleife erneut ausgelöst. Wenn sie ausgeschaltet ist, wird die Note in einer konstanten Schleife fortgesetzt.

**Envelope/Stutter:** Unten links können Sie zwischen dem STUTTER-Effekt und der traditionellen ENVELOPE wählen. Mit dem STUTTER-Effekt können Sie drastischere dynamische Volumenänderungen erzeugen. Dies führt zu einem aggressiveren "stotternden" Klang.

**Steps:** Stellen Sie die Anzahl der Schritte für die Envelope ein.

**Copy/Paste:** Kopieren und Einfügen von Step Patterns von einem Modul zum anderen.

**Shortcut:** Mit "**Alt + Klick**" können Sie alle Werte gleichzeitig anpassen.

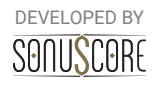

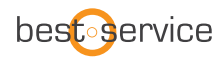

## 3.4 MIX PAGE:

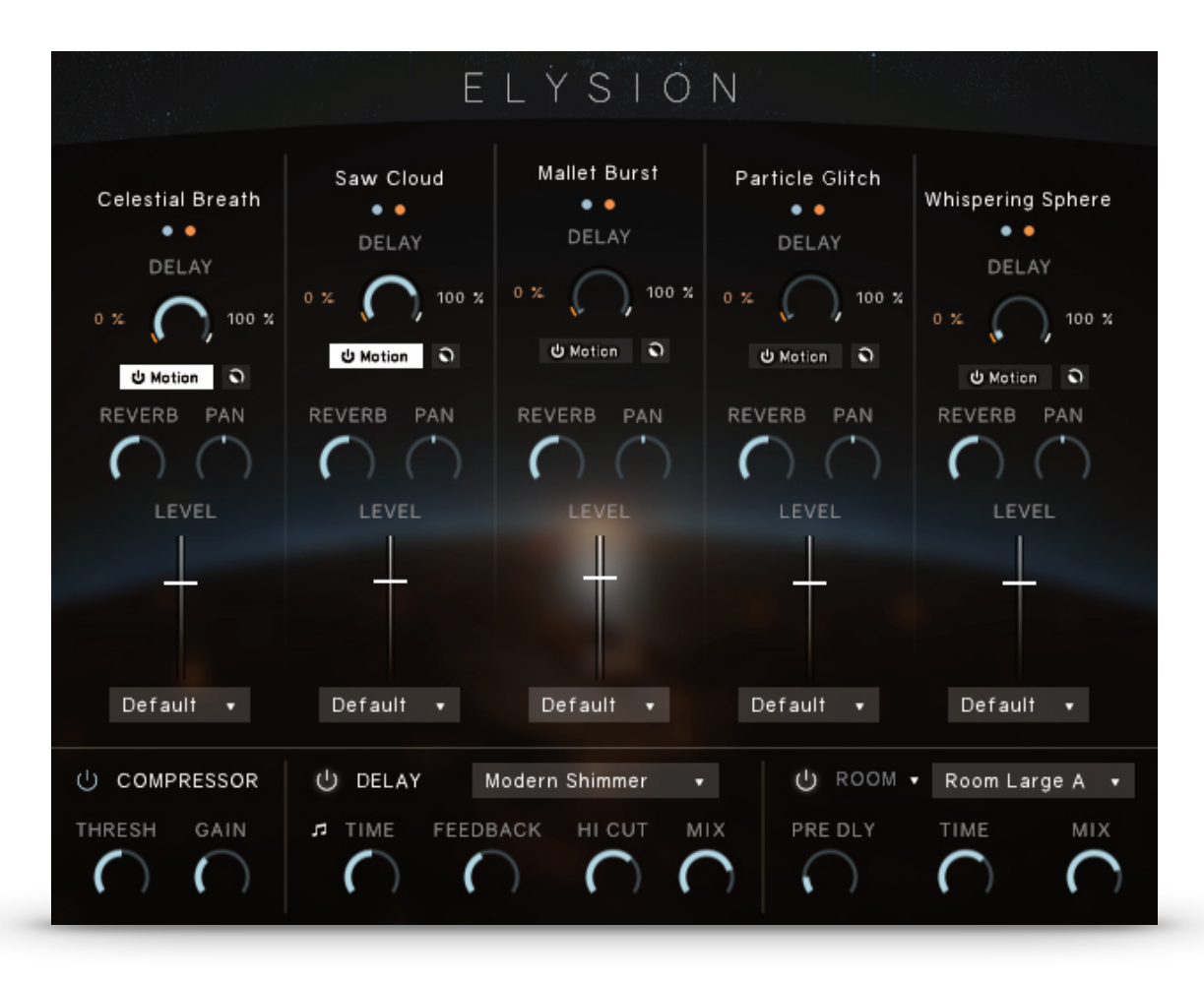

Auf der Mixer-Seite können Sie die Balance und die Lautstärke der verschiedenen Slots einstellen und Master-Effekte anwenden.

## 3.4.1 CHANNEL STRIP:

Der Name des geladenen Instruments wird ganz oben auf jedem Kanalstreifen angezeigt. **Solo/Mute:** Jeder Slot kann solo abgehört oder stummgeschalten werden.

**Delay:** Stellt den Sendepegel zum Master-Delay Effekt ein. Verwenden Sie den **Motion-Schalter**, um die **Motion Engine** für das Delay zu aktivieren.

**Reverb:** Stellt den Sendepegel zum Master-Reverb-Effekt ein. Mit diesem Regler kann die Intensität des Reverbs jeder Spur eingestellt werden. Wenn auf -infdB gesetzt, wird das Reverb diesen Slot nicht beeinflussen.

**Pan:** Bewegt dieses Instrument im Stereofeld weiter nach links/rechts.

Hinweis: Wenn Sie die **Pan Engine** auf diesem Kanal verwenden, hat die PAN-Einstellung auf der Mix-Seite keine Wirkung.

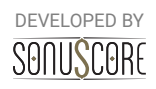

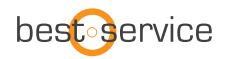

**Fader:** Verändert die Lautstärke des Slots. "**Strg+Klick/Cmd+Klick**" drücken, um den Wert auf 0dB zurückzusetzen.

#### 3.4.2 OUTPUT ROUTING:

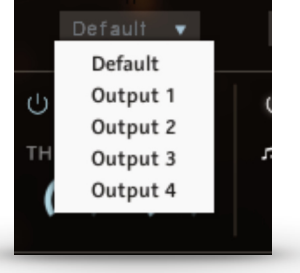

Jedem Slot kann ein eigener Kontakt-Ausgangskanal über das Dropdown-Menü unterhalb des Kanalstreifens jedes Instrumenten-Slots zugewiesen werden.

Sollten keine Ausgänge angezeigt werden, können Sie neue Ausgänge im Kontakt Mixer (F2) erstellen. Diese werden sofort in The Orchestra zur Verfügung stehen. Bitte informieren Sie sich im Handbuch Ihrer DAW als auch im Kontakt Handbuch um herauszufinden wie Sie Multi Outputs sinnvoll benutzen.

**Bitte beachten**: Es werden lediglich die einzelnen Kanäle auf mehrere Ausgänge aufgeteilt. Der Hall wird nur auf den Master-Ausgang geroutet. Um die CPU-Last zu senken empfehlen wir Ihnen bei Nutzung mehrere Ausgänge auf den internen Hall von The Orchestra zu verzichten und stattdessen einen Master Hall in Ihrer DAW einzusetzen.

#### 3.4.3 MASTER FX:

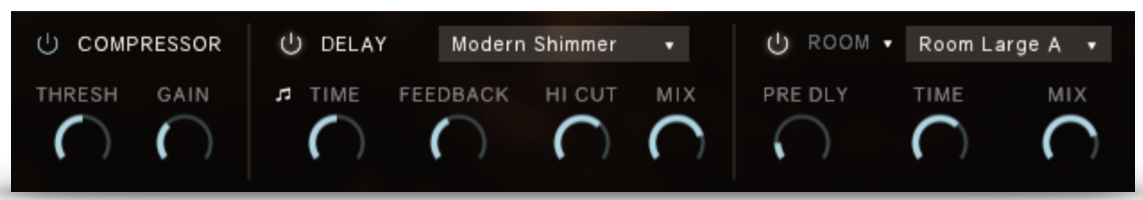

**Kompressor**: Passen Sie die Dynamik des Gesamtklangs mithilfe des Threshold-Reglers des Master-Kompressors an. Mit dem Gain-Regler kann der Gesamtpegel weiter angehoben werden.

**Delay:** Das ist der Master-Delay-Effekt. Sie können aus über zwanzig hochwertigen Presets wählen und diese mit den Reglern **Time, Feedback** und **Hi Cut** anpassen. Verwenden Sie den Mix-Regler, um den Return-Level des Delays einzustellen.

**Reverb**: Das ist der integrierte Masterhall mit hochwertigen Impulsantworten verschiedener legendären Effektprozessoren und Impulsantworten. Sie können eine Reverb-Kategorie im Menü auf der linken Seite auswählen: IRC, Room, Hall oder Plate. Jede Kategorie hat mehrere Presets, die Sie im rechten Dropdown-Menü auswählen können.

Verwenden Sie den Mix-Regler, um den Send-Return-Pegel des Reverbs einzustellen.

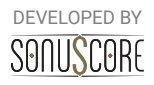

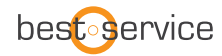

## **4. "MOTION ENGINE"**

Im Mittelpunkt der Effekte steht unsere MOTION ENGINE, die den Themes Bewegung und Tiefe verleiht. Unter fast allen verfügbaren Effekten finden Sie den Motion-Schalter. Bei Aktivierung ist der entsprechende Parameter mit dem Modulationsrad oder einem der beiden auswählbaren Regler steuerbar.

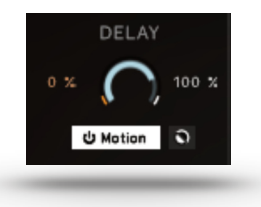

**Min Value**: Die rote Zahl links neben dem Balken setzt den Minimalwert des ausgewählten Effektparameters für die MOTION ENGINE. Dies ist der Wert, welcher bei der niedrigsten Position des Modrades erreicht wird. Klicken und ziehen Sie mit der linken Maustaste, um diesen Parameter anzupassen.

**Max Value**: Die weiße Zahl rechts neben dem Balken stellt den Maximalwert des ausgewählten Effektparameters für die MOTION ENGINE ein. Dies ist der Wert, welche bei der höchsten Position des Modrades erreicht wird. Klicken und ziehen Sie mit der linken Maustaste, um diesen Parameter anzupassen.

**Motion Schalter**: Schaltet die MOTION ENGINE für diesen Effektparameter ein und aus. **Motion Reverse**: Die kleine Taste rechts neben dem Motion Schalter kehrt den Min- und Max-Wert um. Der Maximalwert wird nun an der niedrigsten Position des Modrades und der Minimalwert an der höchsten Position erreicht.

Hinweis: Wenn die MOTION ENGINE aktiviert ist, können Sie keinen festen Wert für den Effekt einstellen. Verwenden Sie stattdessen den MIN- und MAX-Wert, um den Bereich der MOTION ENGINE einzustellen.

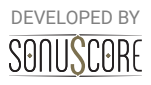

## **5. "PAN ENGINE"**

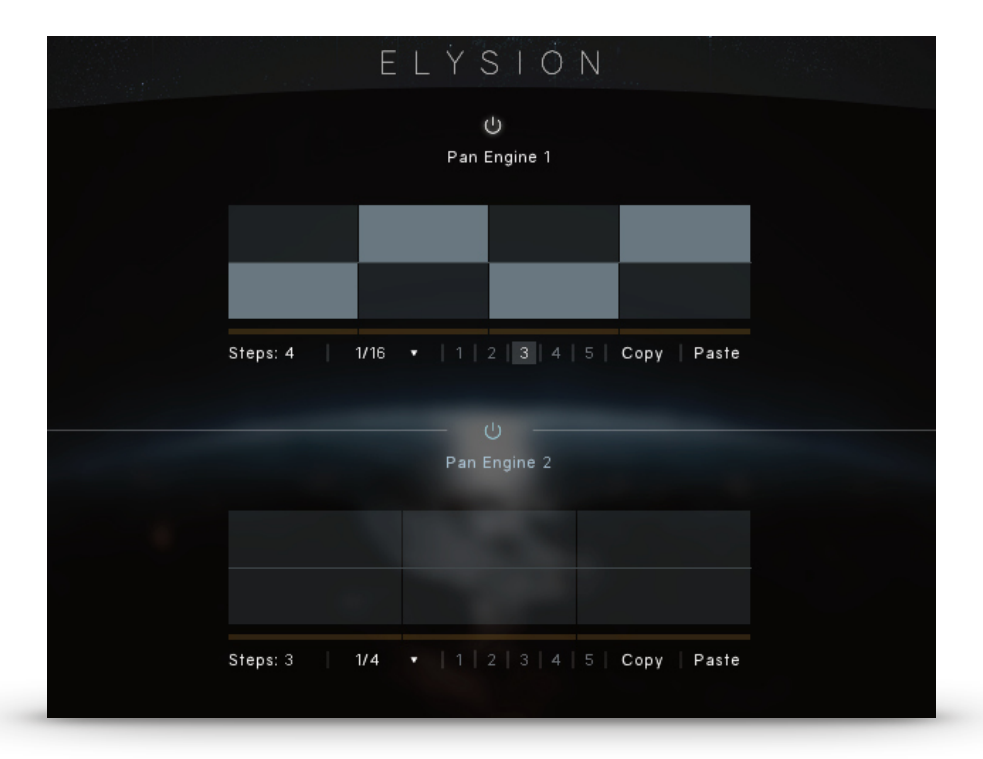

Ein weiteres Feature, das für viel Bewegung sorgt, ist die PAN-ENGINE. Jedes Theme hat zwei verschiedene Pan-Engines, denen jeder Instrumenten-Steckplatz zugeordnet werden kann. Das Herzstück ist die Pan-Form, die per Linksklick und Ziehen mit der Maus frei gezeichnet werden kann.

Durch Rechtsklick und Ziehen mit der Maus können Sie eine gerade Linie zeichnen.

U Pan Engine 1

Eine Reihe von zusätzlichen Bedienelementen ermöglicht es Ihnen, die Engine an Ihre Bedürfnisse anzupassen:

**Pan Engine On/Off:** Damit kann diese Engine ein- und ausgeschaltet werden.

**Steps:** Stellen Sie die Anzahl der Schritte für die Schwenkmaschine ein.

**Rate:** Gerade Werte und drei verschiedene Arten von Triolen sind auswählbar als Rate für die Pan Engine.

**Slot:** Wählen Sie aus, welcher Instrumenten-Slot von der PAN-ENGINE gesteuert werden soll. Sie können jeden Slot einer der beiden PAN ENGINES zuweisen.

**Copy/Paste:** Kopieren und Einfügen von Step Patterns von einem Modul zum anderen.

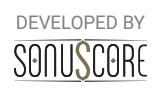

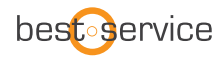

## **6. SINGLE INSTRUMENTS**

**ELYSION 2** wird mit drei Einzelinstrumenten geliefert, die alle Instrumente von ELYSION 2 nach Kategorien sortiert enthalten, aber die meisten Funktionen der Ensemble Engine auslassen.

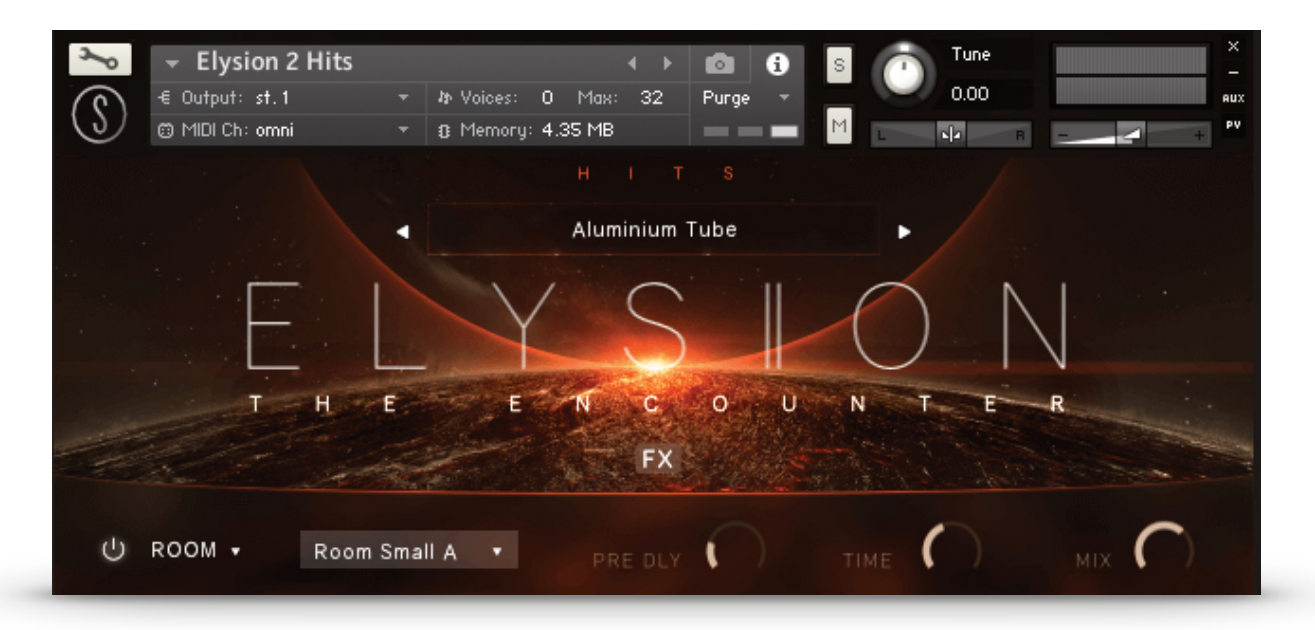

## 6.1 INSTRUMENT BROWSER

Um den Instrumentenbrowser aufzurufen, klicken Sie auf den Instrumentennamen in der oberen Mitte. Dort können Sie das Instrument auswählen, das Sie spielen möchten.

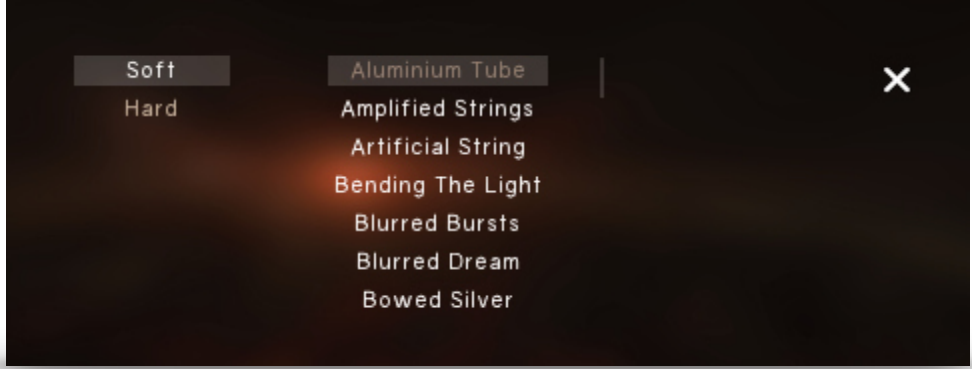

Alternativ können Sie auch die Pfeile neben dem Instrumentennamen auf der Hauptseite verwenden, um Instrumente direkt zu wechseln.

## 6.2 FX PAGE

Die FX-Sektion erreichen Sie, indem Sie auf die Schaltfläche "FX" auf der Hauptseite klicken.

Sie funktioniert genau wie die FX-Sektion im Ensemble-Instrument und enthält auch die Motion Engine, mit der Sie verschiedene FX-Parameter mit Ihrem Modulationsrad steuern können.

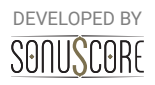

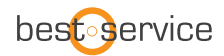

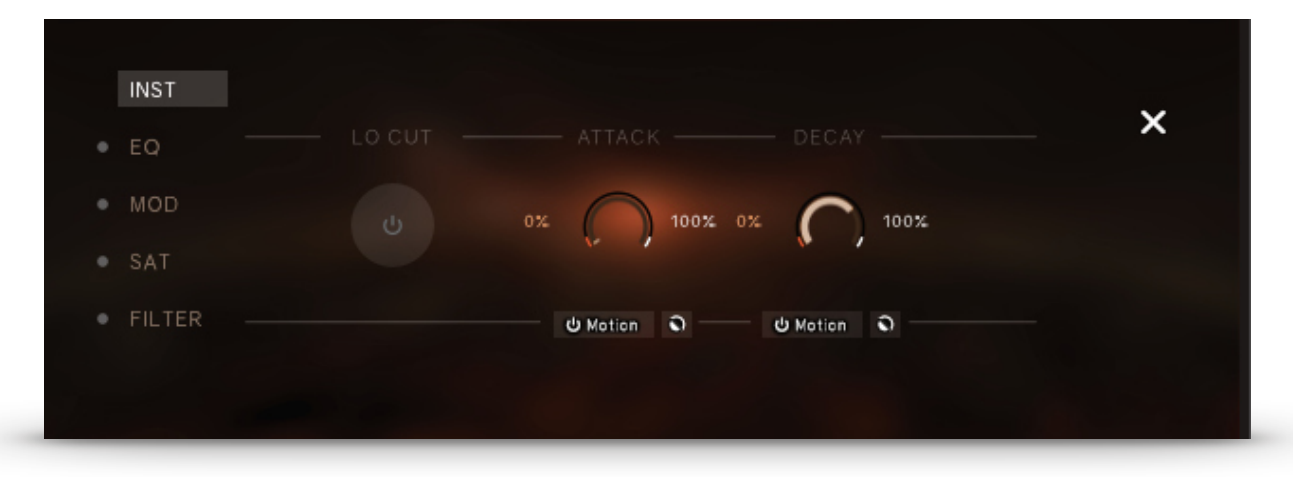

## 6.3 REVERB

Unten auf der Hauptseite können Sie die Reverb-Sektion auswählen. Verwenden Sie den IR-Hall oder wählen Sie aus einem der drei algorithmischen Reverbs und das dazugehörige Preset, mit dem Sie beginnen möchten.

Bei algorithmischen Reverbs können Sie PreDelay, Time und Mix des Reverbs einstellen. Beim IR-Hall können Sie nur eine IR auswählen und die Mischung anpassen.

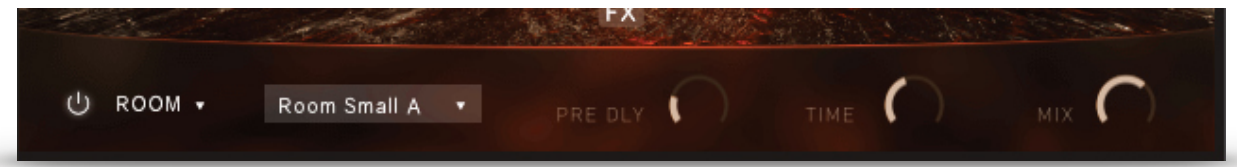

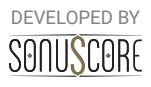

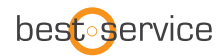

## **7. CREDITS**

## **Developed by Sonuscore and Best Service**

**Product Concept and Design:** Nico Dilz, Tilman Sillescu, Stefan Kemler, Steffen Brinkmann, Simon Schrenk, Pierre Langer, Axel Rohrbach

**Project Lead:** Nico Dilz, Tilman Sillescu

**Sound Design:** Simon Schrenk, Mathias Vatter, Andreas Skandy, Christian Hostert, Nico Dilz

**Theme Design:** Simon Schrenk, Mathias Vatter, Christian Wirtz, Andreas Hammann, André Molkenthin, Johannes Tosta, Jonas Hausotter, Matthias Meeh, Nico Dilz

**Theme Naming:** Andreas Hammann, Jonas Meyer

**KONTAKT Scripting:** Nico Dilz, Stefan Kemler, Mathias Vatter

**Sample Editing:** Simon Schrenk, Mathias Vatter, Andreas Skandy, Christian Hostert, Nico Dilz

**User Interface Design:** Jannic Böhme, Nico Dilz, Stefan Kemler

**Quality Assurance:** Tilman Sillescu, Nico Dilz, Stefan Kemler, Simon Schrenk, Mathias Vatter, Johannes Tosta, Jonas Hausotter, Jonas Meyer

**Artwork:** Jannic Böhme, Benedikt Huster

**Marketing:** Benedikt Huster, Jannic Böhme, Andreas Hammann, Alicia Hahn, Felix Möbius, Tobias Kunz

**Videos:** Tilman Sillescu, Steffen Brinkmann, Jannic Böhme, Mathias Vatter, Benedikt Huster

**Additional Content:** Tilman Sillescu, Simon Schrenk, Mathias Vatter, Steffen Brinkmann, Christian Wirtz, Jannic Böhme, Alexander Röder, André Molkenthin, Henning Nugel, Jochen Flach, Nico Dilz, Stefan Kemler, Andreas Skandy, Nicolai Patricio, Andreas Hammann, Benny Oschmann, Alex Pfeffer, Hannes Gottschall, Jonas Hausotter, Jonas Meyer.

**Manual:** Christian Wirtz, Nico Dilz, Simon Schrenk

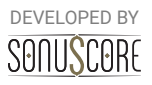

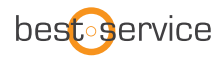

## **8. NEW FEATURES**

## **New Features in V2.0 of Elysion**

- [NEW CONTENT] 65 new instruments
- [NEW CONTENT] 161 new themes
- [NEW FEATURE] Single Instrument nkis
- [NEW FEATURE] More options for saturation and distortion
- [NEW FEATURE] New User Interface Design
- [NEW FEATURE] GUI switchable via main page
- [IMPROVED] Theme browser uses tags now
- [IMPROVED] Consistent settings between slots in Empty Preset
- [IMPROVED] Sustain pedal behaviour improved
- [REMOVED] Init Button

## **New Features in V1.1 of Elysion**

- [NEW CONTENT] over 1.6GB of new sample content (1.05GB in compressed ncw files)
- [NEW CONTENT] 12 new instruments
- [NEW CONTENT] 26 new presets (10spheres, 6 pulses, 10 animated)
- [NEW FEATURE] Sustain Pedal Support
- [NEW FEATURE] INIT button has been added
- [NEW FEATURE] New Content Highlighting has been added

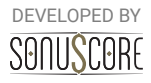